# PAIRING A TSI® INSTRUMENT TO AN ANDROID<sup>™</sup> DEVICE AND INITIATING LOGDAT<sup>™</sup> MOBILE

APPLICATION NOTE TSI-159 (US)

To use LogDat<sup>™</sup> Mobile remote reader and data logger, it will be necessary to pair the TSI instrument to the Android device. Follow the steps below for setup instructions.

# **Acquiring LogDat Mobile**

LogDat Mobile can be purchased and downloaded through <u>Google play</u><sup>™</sup>. Follow the onscreen prompts for installation.

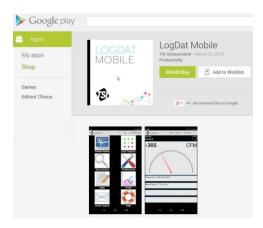

# TSI Instrument Setup

Configure Bluetooth<sup>®</sup> Functions (Figure 1).

- 1. Turn on instrument.
  - a. Note model and serial number that appears on the startup screen.
- 2. Press Menu button.
- 3. Scroll down to **Bluetooth Functions** and press **Enter**.
- 4. Scroll down to **Discoverability** and set to **Enable**.
  - a. Note **PINcode** (default is **0000**).
  - b. Press Enter to accept changes.

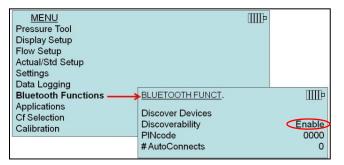

Figure 1. Bluetooth Functions Menu

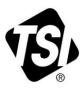

TSI and TSI logo are registered trademarks of TSI Incorporated. LogDat is a trademark of TSI Incorporated. Android and Google Play are trademarks of Google Inc. Bluetooth is a registered trademark of Bluetooth SIG, Inc. Depending on the TSI instrument being used, set the Data Logging mode to **Manual/RunAvg** (Figure 2).

- 1. Press Menu button.
- 2. Scroll down to **Data Logging** and press **Enter**.
- 3. Scroll down to **Log Mode** and press **Enter**.
- 4. Set Log Mode to Manual/RunAvg.
- 5. Press **Enter** to accept changes.

# Set Number Format on instrument (**Settings**, **Number Format**) to **XX,XXX.YY** (Figure 3).

- 1. Press Menu button.
- 2. Scroll down to Settings and press Enter.
- 3. Scroll down to **Number format** and press **Enter**.
- 4. Set Number format to XX,XXX.YY.
- 5. Press Enter to accept changes.

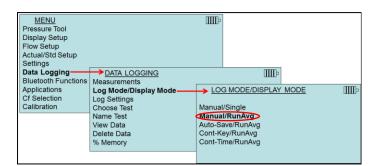

Figure 2. Data Logging and Log Mode Menus

| MENU<br>Pressure Tool<br>Display Setup<br>Flow Setup<br>Actual/Std Setup                       |                                                                           |                                        |
|------------------------------------------------------------------------------------------------|---------------------------------------------------------------------------|----------------------------------------|
| Settings<br>Data Logging<br>Bluetooth Functions<br>Applications<br>Cf Selection<br>Calibration | SETTINGS<br>^<br>Time Format<br>Date Format<br>Number Format<br>Backlight | 12 hr<br>MM/DD/YY<br>XX,XXX.YY<br>Auto |
|                                                                                                | Auto Off<br>RS232 Baud Rate                                               | Disable<br>9600                        |

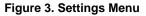

# Android Device Setup and Pairing to TSI Instrument

- 1. Turn **ON** the Android device.
- 2. Go to Settings.
- 3. Select Bluetooth.
- 4. Turn Bluetooth **ON** (Figure 4).
- 5. Select Scan for Devices.
- 6. Select the model and serial number of the TSI Instrument on the list of devices that appears.

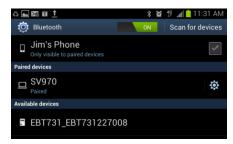

Figure 4. Bluetooth Menu

#### Note

The TSI instrument must be in the main running screen in order to communicate with the Android device.

- 7. Enter TSI Instrument **PINcode** for Bluetooth Pairing Request.
  - a. Appears when Android device attempts to pair with TSI Instrument.
  - b. Enter **0000** as the **PINcode** and press **OK** (Figure 5).
- 8. The Android device should now be paired to the TSI Instrument.

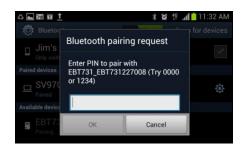

Figure 5. Pairing Request

#### Note

If the wireless device cannot pair to the TSI instrument after entering PINcode, go to **Bluetooth Functions** (Figure 6)→ PINcode and re-enter 0000. Press the **SAVE** button. Then try to pair again.

| <u>MENU</u><br>Pressure Tool<br>Display Setup<br>Flow Setup<br>Actual/Std Setup<br>Settings<br>Data Logging | dIIII)                                                           |                     |
|----------------------------------------------------------------------------------------------------|------------------------------------------------------------------|---------------------|
| Bluetooth Functions                                                                                         | BLUETOOTH FUNCT.                                                 | ШЪ                  |
| Applications<br>Cf Selection<br>Calibration                                                                 | Discover Devices<br>Discoverability<br>PINcode<br># AutoConnects | Enable<br>0000<br>0 |

Figure 6. Bluetooth Functions Menu – PINcode

#### Note

If the Android device still does not find the TSI instrument, have the instrument find the Android device by selecting **Discover Devices** within the Bluetooth Functions menu (Figure 7).

| MENU                | IIIIÞ            |        |
|---------------------|------------------|--------|
| Pressure Tool       |                  |        |
| Display Setup       |                  |        |
| Flow Setup          |                  |        |
| Actual/Std Setup    |                  |        |
| Settings            |                  |        |
| Data Logging        |                  |        |
| Bluetooth Functions | BLUETOOTH FUNCT. | ШЪ     |
| Applications        |                  |        |
| Cf Selection        | Discover Devices |        |
| Calibration         | Discoverability  | Enable |
|                     | PINcode          | 0000   |
|                     | #AutoConnects    | 0      |
|                     |                  |        |

#### Figure 7. Bluetooth Functions Menu – Discover Devices

# **Initiating LogDat Mobile**

Note The TSI instrument must be in the main running screen in order to communicate with the Android device.

1. Activate LogDat Mobile by tapping on the icon (Figure 8).

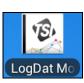

Figure 8. LogDat Mobile Icon

2. Accept the TSI Software License Agreement.

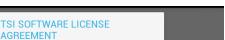

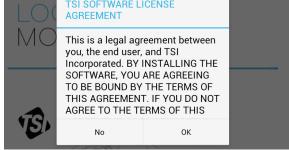

Figure 9. TSI Software Agreement

- 3. Tap "Scan devices".
- 4. Select the desired device from the scrollable list of paired devices (Figure 10).

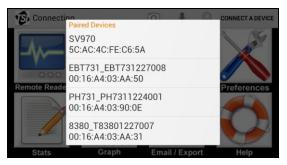

#### Figure 10. List of Paired devices

St" Bluetooth pairing request Enter PIN to pair with EBT731\_EBT731227008 (Try 0000 or 1234) OK Cancel Help

Figure 11. Pairing request

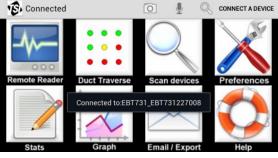

Figure 12. Device paired, LogDat Mobile ready for use

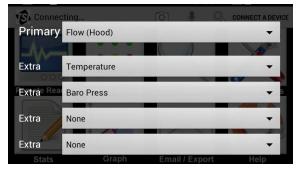

Figure 13. Primary and Secondary Popup Display

- 5. The device will then ask for **"Bluetooth pairing request"** (Figure 11).
  - a. Enter **0000**, press **OK**.
- 6. Once **"Connected"**, LogDat Mobile can be utilized and appears as shown in Figure 12.
  - b. The TSI Instrument will now have the Bluetooth icon displayed on the main running screen.

- 7. When LogDat Mobile is successfully paired with the TSI Instrument and is activated, it will communicate to the instrument to detect what type of probe is connected along with the instrument settings (i.e., metric or imperial units of measurement).
- 8. A popup display (Figure 13) will appear after a few seconds. At this point, the user can set the primary measurement type and up to four secondary measurements. Imperial or metric units of measurement are determined by the instrument settings. Press to return back to previous screen.
- 9. Refer to the LogDat Mobile user's manual for detailed information on operation.

# Troubleshooting

If you are able to pair the instrument with the Android device, and LogDat mobile is not working, try cycling power to the Android device (completely turning power off and on, removing and reinstalling the battery if possible). This will clear the Bluetooth cache and enable LogDat Mobile to perform as intended.

# Disclaimer

TSI instruments have been tested with various tablets (Google Nexus 7 & 10, Samsung Galaxy II and Galaxy III) and smartphones (HTC, Samsung Galaxy S 2, S 3, and S 4) thru Android version 4.1.2.

However, there are many more models of phones and tablets with different Android software that have not been tested. TSI cannot guarantee that LogDat Mobile will work with every Android based device even if all the above instructions are followed due to the nature of the technology.

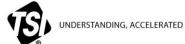

TSI Incorporated - Visit our website www.tsi.com for more information.

| USA     | Tel: +1 800 874 2811   | India     | Tel: +91 80 67877200  |
|---------|------------------------|-----------|-----------------------|
| UK      | Tel: +44 149 4 459200  | China     | Tel: +86 10 8219 7688 |
| France  | Tel: +33 4 91 11 87 64 | Singapore | Tel: +65 6595 6388    |
| Germany | Tel: +49 241 523030    |           |                       |

TSI-159 (6/20/2014)